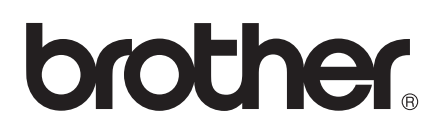

# Guide for Wi-Fi Direct™

Version 0

NOR

## **Relevante modeller**

Denne brukermanualen gjelder for følgende modeller. HL-5470DW(T)/6180DW(T)/MFC-8710DW/8910DW/8950DW(T)

## **Definisjoner for merknader**

Vi bruker følgende ikoner i denne brukermanualen:

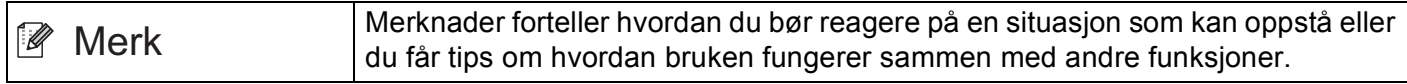

## **Varemerker**

Brother-logoen er et registrert varemerke for Brother Industries, Ltd.

Wi-Fi Direct, Wi-Fi Protected Setup, WPA, Wi-Fi Protected Access, WPA2 og Wi-Fi Protected Access 2 er merker for Wi-Fi Alliance.

Wi-Fi CERTIFIED, Wi-Fi og Wi-Fi Alliance er registrerte merker for Wi-Fi Alliance.

Android er et varemerke for Google Inc.

iPhone, iPod touch, iPad og Safari er varemerker for Apple Inc., registrert i USA og andre land.

Microsoft og Windows er enten registrerte varemerker eller varemerker for Microsoft Corporation i USA og/eller andre land.

Alle selskaper som har programvare nevnt ved navn i denne håndboken har en egen programvarelisensavtale for de programmene som de har eiendomsretten til.

**Eventuelle merkenavn og produktnavn for selskaper som vises på Brother-produkter, tilknyttede dokumenter og andre materialer, er varemerker eller registrerte varemerker for de respektive selskapene.**

## **VIKTIG**

- I denne håndboken, brukes LCD-meldingene på HL-6180DW(T) med mindre annet er oppgitt.
- Gå til Brother Solutions Center på<http://solutions.brother.com/>og klikk på Håndbøker på siden til din modell for å laste ned de andre brukerhåndbøkene.
- Ikke alle modeller er tilgjengelige i alle land.

## Innholdsfortegnelse

#### Innledning  $\overline{\mathbf{1}}$

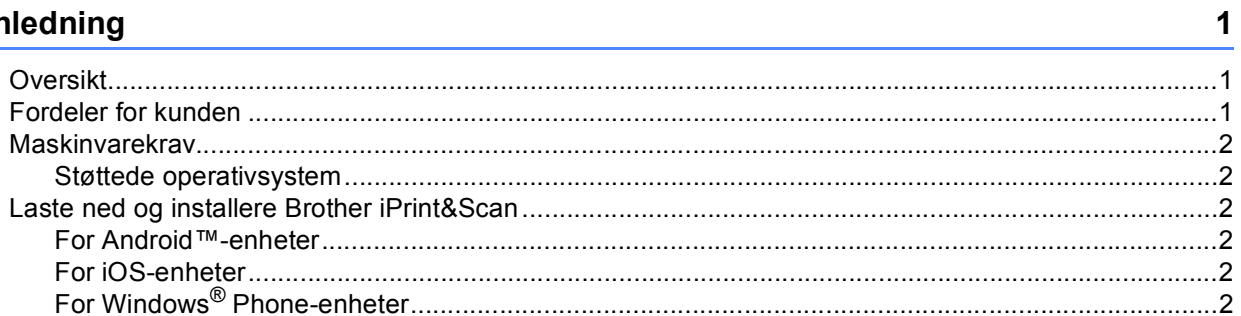

#### Konfigurasjonsmetoder  $\overline{2}$

 $\overline{3}$ 

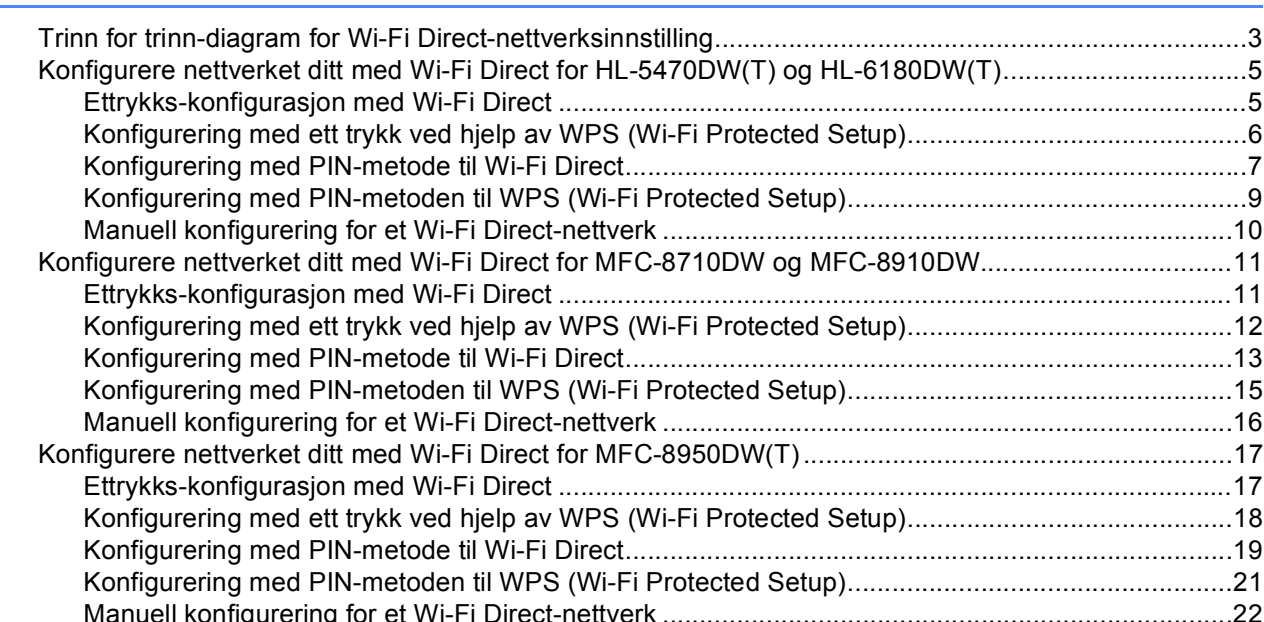

#### Feilsøking  $\overline{3}$

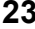

27

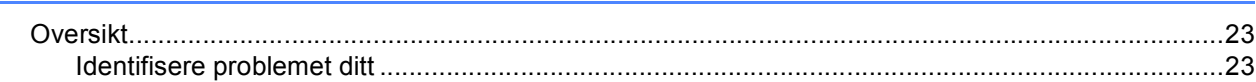

#### Ordliste  $\overline{\mathbf{4}}$

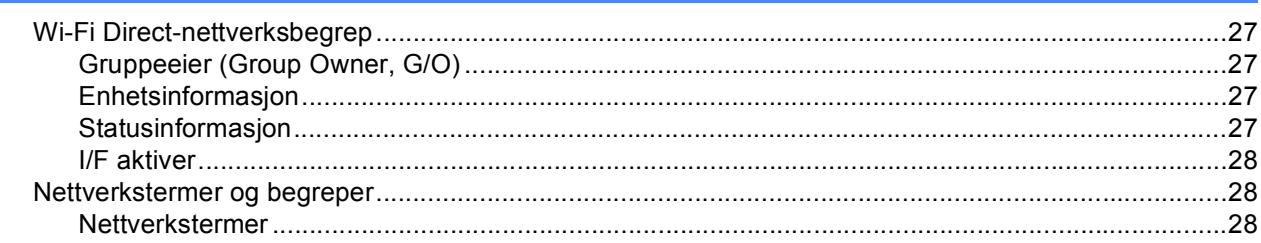

## <span id="page-3-1"></span>**<sup>1</sup> Oversikt <sup>1</sup>**

<span id="page-3-0"></span>**1**

Wi-Fi Direct™ er en av de trådløse konfigurasjonsmetodene som er utviklet av Wi-Fi Alliance®. Den lar deg konfigurere et sikkert trådløst nettverk mellom Brother-maskinen din og en mobil enhet, som en Android™ enhet, Windows® Phone-enhet, iPhone, iPod touch eller iPad, uten bruk av et tilgangspunkt. Wi-Fi Direct støtter trådløs nettverksinnstilling med ettrykks- eller PIN-metoden til WPS (Wi-Fi Protected Setup™). Du kan også konfigurere et trådløst nettverk ved å manuelt stille inn en SSID og et passord. Brother-maskinens Wi-Fi Direct-funksjon støtter WPA2™-sikkerhet med AES-kryptering.

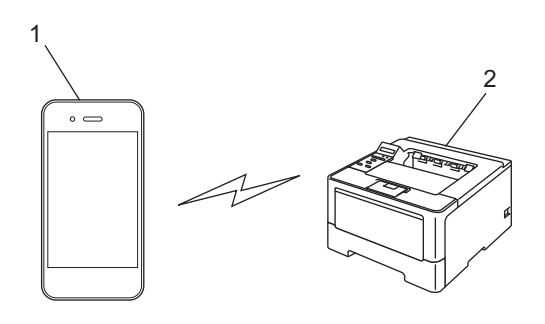

- **1 Mobil enhet**
- **2 Brother-maskinen din**

#### - U **Merk**

- Dersom du aktiverer Wi-Fi Direct-funksjonen på Brother-maskinen, deaktiveres kablet og trådløst grensesnitt på maskinen.
- Den Wi-Fi Direct-støttede enheten kan bli ei gruppeeier (Group Owner, G/O). Under konfigurering av Wi-Fi Direct-nettverket, fungerer gruppeeieren (Group Owner, G/O) som et tilgangspunkt. Se *[Gruppeeier](#page-29-2)  [\(Group Owner, G/O\)](#page-29-2)* >> side 27.
- Når Brother-maskinen din er gruppeeieren (Group Owner, G/O), støtter Brother-maskinen din én til én trådløs kommunikasjon med Wi-Fi Direct.

## <span id="page-3-2"></span>**Fordeler for kunden**

Når du vil skrive ut fra den mobile enheten din eller skanne til den mobile enheten, hjelper Wi-Fi Direct deg med å konfigurere et midlertidig trådløst nettverk på en enkel måte, ved hjelp av ettrykks- eller PIN-metoden til WPS. For informasjon om utskrift fra den mobile enheten din eller skanning til den mobile enheten, kan du laste ned Brukerguide for mobil utskrift og skanning for Brother iPrint&Scan eller AirPrint-guide fra Brother Solutions Center [\(http://solutions.brother.com/\).](http://solutions.brother.com/)

## <span id="page-4-0"></span>**Maskinvarekrav <sup>1</sup>**

#### <span id="page-4-1"></span>**Støttede operativsystem <sup>1</sup>**

Du må ha en enhet som kjører enten Android™ 1.6 eller senere, iOS 3.0 eller senere eller Windows® Phone.

## <span id="page-4-2"></span>**Laste ned og installere Brother iPrint&Scan <sup>1</sup>**

Brother iPrint&Scan lar deg bruke funksjoner på Brother-maskinen din direkte fra den mobile enheten din, uten bruk av en datamaskin. Før du starter konfigurering av et trådløst nettverk med Wi-Fi Direct, anbefaler vi at laster ned Brother iPrint&Scan. Du kan også laste ned håndboken for Brother iPrint&Scan fra Brother Solutions Center på [\(http://solutions.brother.com/\)](http://solutions.brother.com/)) >>

Brukerguide for mobil utskrift og skanning for Brother iPrint&Scan.

#### **Merk**

Dersom maskinen din ikke har en skanner, kan du ikke bruke skannefunksjonene til Brother iPrint&Scan.

#### <span id="page-4-3"></span>**For Android™-enheter <sup>1</sup>**

Du kan laste ned og installere Brother iPrint&Scan fra Android™ Market. For å ta nytte av alle funksjonene som støttes av Brother iPrint&Scan, må du sørge for at du bruker den siste versjonen.

For å laste ned og installere eller avinstallere Brother iPrint&Scan, henviser du til brukerhåndboken for den mobile enheten.

#### <span id="page-4-4"></span>**For iOS-enheter**

Du kan laste ned og installere Brother iPrint&Scan fra App Store. For å ta nytte av alle funksjonene som støttes av Brother iPrint&Scan, må du sørge for at du bruker den siste versjonen.

For å laste ned og installere eller avinstallere Brother iPrint&Scan, henviser du til brukerhåndboken for den mobile enheten. En kobling til brukerhåndboken for den mobile enheten, som kan leses på Apple-nettstedet, finnes i Bookmarks-mappen på Safari som standard.

### <span id="page-4-5"></span>**For Windows® Phone-enheter <sup>1</sup>**

Du kan laste ned og installere Brother iPrint&Scan fra Windows® Phone Marketplace. For å ta nytte av alle funksjonene som støttes av Brother iPrint&Scan, må du sørge for at du bruker den siste versjonen.

For å laste ned og installere eller avinstallere Brother iPrint&Scan, henviser du til brukerhåndboken for den mobile enheten.

**2**

## <span id="page-5-0"></span>**Konfigurasjonsmetoder <sup>2</sup>**

## <span id="page-5-1"></span>**Trinn for trinn-diagram for Wi-Fi Direct-nettverksinnstilling <sup>2</sup>**

Følgende instrukser angir fem metoder for konfigurering av Brother-maskinen din i et trådløst nettverksmiljø. Velg foretrukket metode for miljøet ditt.

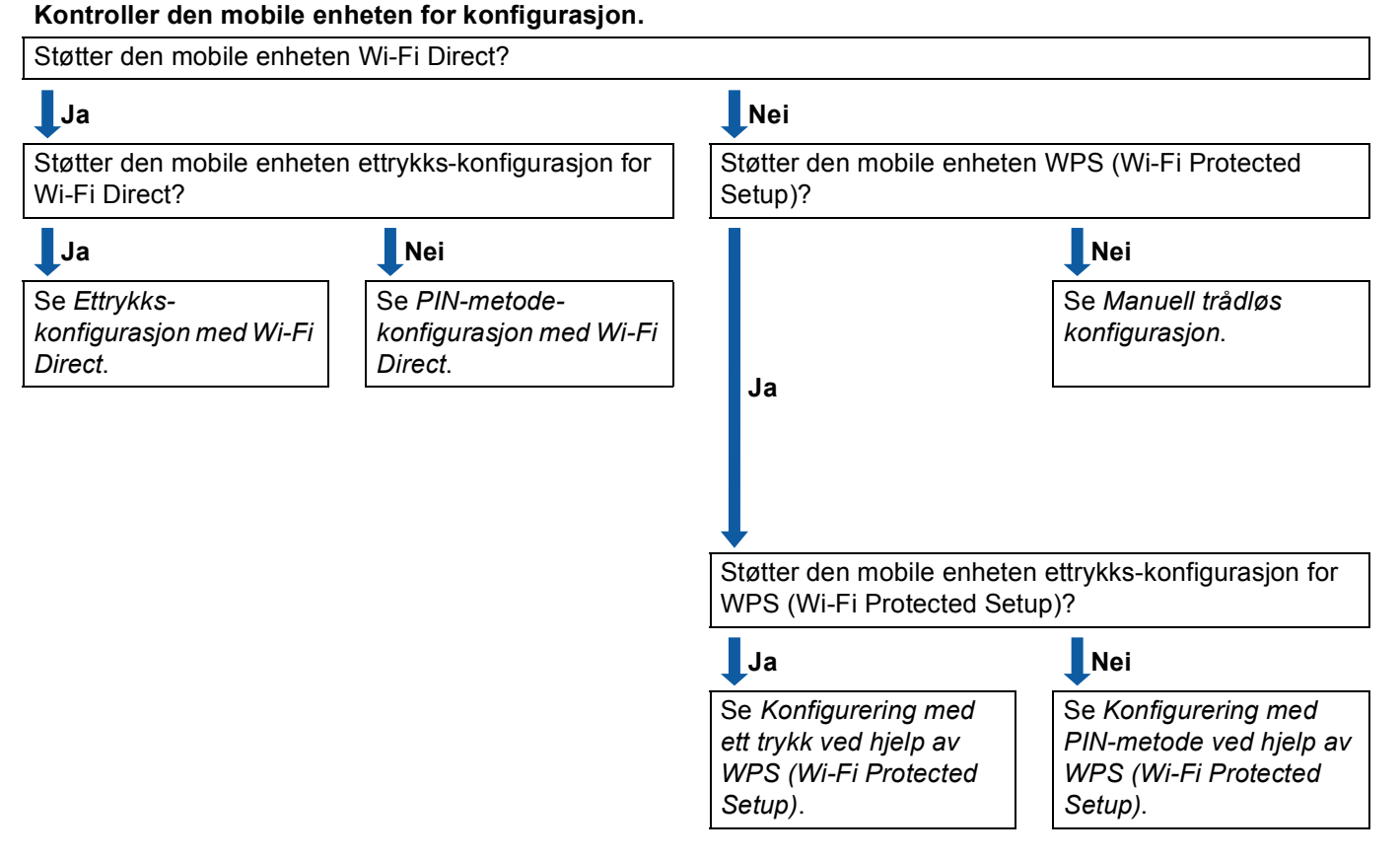

### <span id="page-5-2"></span>■ Ettrykks-konfigurasjon med Wi-Fi Direct

For HL-5470DW(T) og HL-6180DW(T), se *[Ettrykks-konfigurasjon med Wi-Fi Direct](#page-7-2)* >> side 5. For MFC-8710DW og MFC-8910DW, se *[Ettrykks-konfigurasjon med Wi-Fi Direct](#page-13-2)* >> side 11. For MFC-8950DW(T), se *[Ettrykks-konfigurasjon med Wi-Fi Direct](#page-19-2)* >> side 17.

<span id="page-6-2"></span>■ Konfigurering med ett trykk ved hjelp av WPS (Wi-Fi Protected Setup)

For HL-5470DW(T) og HL-6180DW(T), se *[Konfigurering med ett trykk ved hjelp av WPS \(Wi-Fi Protected](#page-8-1)*   $Setup$ *>>* side 6.

For MFC-8710DW og MFC-8910DW, se *[Konfigurering med ett trykk ved hjelp av WPS \(Wi-Fi Protected](#page-14-1)*   $Setup$ )  $\triangleright$  [side 12.](#page-14-1)

For MFC-8950DW(T), se *[Konfigurering med ett trykk ved hjelp av WPS \(Wi-Fi Protected Setup\)](#page-20-1)*  $\rightarrow$  [side 18.](#page-20-1)

<span id="page-6-0"></span>■ PIN-metode-konfigurasion med Wi-Fi Direct

For HL-5470DW(T) og HL-6180DW(T), se *[Konfigurering med PIN-metode til Wi-Fi Direct](#page-9-1)* >> side 7.

For MFC-8710DW og MFC-8910DW, se *[Konfigurering med PIN-metode til Wi-Fi Direct](#page-15-1)* >> side 13.

For MFC-8950DW(T), se *[Konfigurering med PIN-metode til Wi-Fi Direct](#page-21-1)* >> side 19.

<span id="page-6-3"></span>Konfigurering med PIN-metode ved hjelp av WPS (Wi-Fi Protected Setup)

For HL-5470DW(T) og HL-6180DW(T), se *[Konfigurering med PIN-metoden til WPS \(Wi-Fi Protected](#page-11-1)*  [Setup\)](#page-11-1) >> side 9

For MFC-8710DW og MFC-8910DW, se *[Konfigurering med PIN-metoden til WPS \(Wi-Fi Protected Setup\)](#page-17-1)*  $\triangleright$  [side 15.](#page-17-1)

For MFC-8950DW(T), se *[Konfigurering med PIN-metoden til WPS \(Wi-Fi Protected Setup\)](#page-23-1)* >> side 21.

<span id="page-6-1"></span>■ Manuell trådløs konfigurasjon

For HL-5470DW(T) og HL-6180DW(T), se *[Manuell konfigurering for et Wi-Fi Direct-nettverk](#page-12-1)* >> side 10.

For MFC-8710DW og MFC-8910DW, se *[Manuell konfigurering for et Wi-Fi Direct-nettverk](#page-18-1)* >> side 16.

For MFC-8950DW(T), se *[Manuell konfigurering for et Wi-Fi Direct-nettverk](#page-24-1)* >> side 22.

#### **Merk**

For å bruke Brother iPrint&Scan-funksjonaliteten i et Wi-Fi Direct-nettverk konfigurert av *[Ettrykks](#page-5-2)[konfigurasjon med Wi-Fi Direct](#page-5-2)* eller av *[PIN-metode-konfigurasjon med Wi-Fi Direct](#page-6-0)*, må enheten du bruker til å konfigurere Wi-Fi Direct kjøre Android 4.0 eller senere.

## <span id="page-7-0"></span>**Konfigurere nettverket ditt med Wi-Fi Direct for HL-5470DW(T) og HL-6180DW(T) <sup>2</sup>**

Wi-Fi Direct-nettverksinnstillingene er konfigurert fra kontrollpanelet på maskinen.

#### <span id="page-7-2"></span><span id="page-7-1"></span>**Ettrykks-konfigurasjon med Wi-Fi Direct <sup>2</sup>**

Dersom den mobile enheten din støtter Wi-Fi Direct, kan du konfigurere et Wi-Fi Direct-nettverk ved å følge disse anvisningene.

- a Trykk på **a** eller **b** for å velge Nettverk. Trykk på **OK**.
- **2** Trykk på **∆** eller ▼ for å velge Wi-Fi Direct. Trykk på **OK**.
- **63** Trykk på ▲ eller ▼ for å velge Trykknapp. Trykk på **OK**.
- d Når Wi-Fi Direct på? vises, trykk på **a** for å godta. Trykk på **b** for å avbryte.
- $\overline{6}$  Når Annen nettverk I/F vil bli deaktivert. Vil du fortsette? AOK VAvbryt vises, trykk på **a** for å godta. Trykk på **b** for å avbryte.
- 6 Aktiver Wi-Fi Direct på den mobile enheten din (se den mobile enhetens brukerhåndbok for anvisninger) når Aktiver Wi-Fi Direct på annen enhet, og trykk på OK. vises. Trykk på **OK** på maskinen din. Dette vil starte Wi-Fi Direct-oppsettet. Trykk på **Back** for å avbryte.

Gjør ett av følgende:

- Når Brother-maskinen din er gruppeeieren (Group Owner, G/O), vil den mobile enheten din prøve å koble direkte til maskinen.
- Når Brother-maskinen din ikke er gruppeeieren (Group Owner, G/O), vil maskinen vise tilgjengelige enhetsnavn for å konfigurere et Wi-Fi Direct-nettverk med. Velg den mobile enheten som du vil koble til og trykk på **OK**. Du kan søke på nytt for tilgjengelige enheter ved å trykke på Søk på nytt.
- $\langle 8 \rangle$  Hvis den mobile enheten din kobler til uten problemer, viser maskinen Tilkoblet. Du har fullført oppsettet av Wi-Fi Direct-nettverk. For informasjon om utskrift fra den mobile enheten din, kan du laste ned Brukerguide for mobil utskrift og skanning for Brother iPrint&Scan eller AirPrint-guide fra Brother Solutions Center [\(http://solutions.brother.com/\).](http://solutions.brother.com/) Dersom tilkoblingen mislyktes, se [Feilsøking](#page-25-3) >> side 23.

### <span id="page-8-1"></span><span id="page-8-0"></span>**Konfigurering med ett trykk ved hjelp av WPS (Wi-Fi Protected Setup) <sup>2</sup>**

Dersom den mobile enheten din støtter WPS (PBC; Push Button Configuration (Trykknapp)), kan du konfigurere et Wi-Fi Direct-nettverk ved å følge disse anvisningene.

- **a** Trykk på **A** eller  $\blacktriangledown$  for å velge Nettverk. Trykk på **OK**.
- **2** Trykk på ▲ eller ▼ for å velge Wi-Fi Direct. Trykk på **OK**.
- c Trykk på **a** eller **b** for å velge Gruppeeier, og trykk deretter på **OK**.
- d Trykk på **a** eller **b** for å velge På, og trykk deretter på **OK**.
- **b** Trykk på ▲ eller ▼ for å velge Trykknapp. Trykk på **OK**.
- f Når Wi-Fi Direct på? vises, trykk på **a** for å godta. Trykk på **b** for å avbryte.
- $\sqrt{ }$  Når Annen nettverk I/F vil bli deaktivert. Vil du fortsette? AOK VAvbryt vises, trykk på **a** for å godta. Trykk på **b** for å avbryte.
- 8) Når Aktiver Wi-Fi Direct på annen enhet, og trykk på OK. vises, aktiverer du den mobile enhetens WPS ettrykks-konfigurasjonsmetode (se brukerhåndboken til den mobile enheten for anvisninger) og trykk deretter på **OK** på maskinen. Dette vil starte Wi-Fi Direct-oppsettet. Trykk på **Back** for å avbryte.
- <sup>9</sup> Hvis den mobile enheten din kobler til uten problemer, viser maskinen Tilkoblet. Du har fullført oppsettet av Wi-Fi Direct-nettverk. For informasjon om utskrift fra den mobile enheten din, kan du laste ned Brukerguide for mobil utskrift og skanning for Brother iPrint&Scan eller AirPrint-guide fra Brother Solutions Center [\(http://solutions.brother.com/\).](http://solutions.brother.com/) Dersom tilkoblingen mislyktes, se [Feilsøking](#page-25-3) >> side 23.

### <span id="page-9-1"></span><span id="page-9-0"></span>**Konfigurering med PIN-metode til Wi-Fi Direct <sup>2</sup>**

Dersom den mobile enheten din støtter PIN-metoden til Wi-Fi Direct, kan du konfigurere et Wi-Fi Directnettverk ved å følge disse anvisningene.

- <span id="page-9-2"></span>**4** Trykk på ▲ eller ▼ for å velge Nettverk. Trykk på **OK**.
- **2** Trykk på ▲ eller ▼ for å velge Wi-Fi Direct. Trykk på **OK**.
- **3** Trykk på ▲ eller ▼ for å velge PIN-kode. Trykk på **OK**.
- d Når Wi-Fi Direct på? vises, trykk på **a** for å godta. Trykk på **b** for å avbryte.
- $\overline{6}$  Når Annen nettverk I/F vil bli deaktivert. Vil du fortsette? AOK VAvbryt vises, trykk på **a** for å godta. Trykk på **b** for å avbryte.
- f Aktiver Wi-Fi Direct på den mobile enheten din (se den mobile enhetens brukerhåndbok for anvisninger) når Aktiver Wi-Fi Direct på annen enhet, og trykk på OK. vises. Trykk på **OK** på maskinen din. Dette vil starte Wi-Fi Direct-oppsettet. Trykk på **Back** for å avbryte.

Gjør ett av følgende:

■ Når Brother-maskinen din er gruppeeieren (Group Owner, G/O), vil maskinen vente på en tilkoblingsforespørsel fra den mobile enheten. Når Angi PIN-kode vises, tast inn PIN-koden som v[i](#page-10-0)ses på den mobile enheten til maskinen. Trykk på **OK**. Følg anvisningene og gå til trinn **.**.

Dersom PIN-koden vises på Brother-maskinen din, tast inn PIN-koden til den mobile enheten din.

■ Når Brother-maskinen din ikke er gruppeeieren (Group Owner, G/O), vil maskinen vise tilgjengelige enhetsnavn for å konfigurere et Wi-Fi Direct-nettverk med. Velg en mobil enheten som du vil koble til og trykk på **OK**. Du kan søke på nytt for tilgjengelige enheter ved å trykke på Søk på nytt. Gå til trinn  $\mathbf{\Theta}$  $\mathbf{\Theta}$  $\mathbf{\Theta}$ .

- <span id="page-10-1"></span>8 Gjør ett av følgende:
	- Trykk på **a** for å vise PIN-koden på maskinen og tast inn PIN-koden til den mobile enheten din. Følg anv[i](#page-10-0)sningene og gå deretter til trinn  $\bullet$ .
	- Trykk på **b** for å taste inn en PIN-kode som vises av den mobile enheten til maskinen og trykk deretter på OK. Følg anv[i](#page-10-0)sningene og gå deretter til trinn **.**.

Dersom den mobile enheten ikke viser en PIN-kode, trykker du **Cancel** på Brother-maskinen. Gå tilb[a](#page-9-2)ke til trinn  $\bigcirc$  og prøv igjen.

<span id="page-10-0"></span><sup>9</sup> Hvis den mobile enheten din kobler til uten problemer, viser maskinen Tilkoblet. Du har fullført oppsettet av Wi-Fi Direct-nettverk. For informasjon om utskrift fra den mobile enheten din, kan du laste ned Brukerguide for mobil utskrift og skanning for Brother iPrint&Scan eller AirPrint-guide fra Brother Solutions Center [\(http://solutions.brother.com/\).](http://solutions.brother.com/) Dersom tilkoblingen mislyktes, se [Feilsøking](#page-25-3) >> side 23.

### <span id="page-11-1"></span><span id="page-11-0"></span>**Konfigurering med PIN-metoden til WPS (Wi-Fi Protected Setup) <sup>2</sup>**

Dersom den mobile enheten din støtter PIN-metoden til WPS (Wi-Fi Protected Setup), kan du konfigurere et Wi-Fi Direct-nettverk ved å følge disse anvisningene.

- **1** Trykk på **A** eller **v** for å velge Nettverk. Trykk på **OK**.
- **2** Trykk på ▲ eller ▼ for å velge Wi-Fi Direct. Trykk på **OK**.
- c Trykk på **a** eller **b** for å velge Gruppeeier, og trykk deretter på **OK**.
- d Trykk på **a** eller **b** for å velge På, og trykk deretter på **OK**.
- **b** Trykk på ▲ eller ▼ for å velge PIN-kode. Trykk på **OK**.
- f Når Wi-Fi Direct på? vises, trykk på **a** for å godta. Trykk på **b** for å avbryte.
- $\sqrt{ }$  Når Annen nettverk I/F vil bli deaktivert. Vil du fortsette? AOK VAvbryt vises, trykk på **a** for å godta. Trykk på **b** for å avbryte.
- 8) Når Aktiver Wi-Fi Direct på annen enhet, og trykk på OK. vises, aktiverer du den mobile enhetens WPS PIN-konfigurasjonsmetode (se brukerhåndboken til den mobile enheten for anvisninger) og trykk deretter på **OK** på maskinen. Dette vil starte Wi-Fi Direct-oppsettet. Trykk på **Back** for å avbryte.
- **9)** Maskinen vil vente på en tilkoblingsforespørsel fra den mobile enheten din. Når Angi PIN-kode vises, tast inn PIN-koden som vises på den mobile enheten til maskinen. Trykk på **OK**.
- **10** Hvis den mobile enheten din kobler til uten problemer, viser maskinen Tilkoblet. Du har fullført oppsettet av Wi-Fi Direct-nettverk. For informasjon om utskrift fra den mobile enheten din, kan du laste ned Brukerguide for mobil utskrift og skanning for Brother iPrint&Scan eller AirPrint-guide fra Brother Solutions Center [\(http://solutions.brother.com/\).](http://solutions.brother.com/) Dersom tilkoblingen mislyktes, se [Feilsøking](#page-25-3) >> side 23.

**2**

### <span id="page-12-1"></span><span id="page-12-0"></span>**Manuell konfigurering for et Wi-Fi Direct-nettverk <sup>2</sup>**

Dersom den mobile enheten din ikke støtter Wi-Fi Direct eller WPS, må du konfigurere et Wi-Fi Directnettverk manuelt.

- **a** Trykk på **A** eller **v** for å velge Nettverk. Trykk på **OK**.
- **2** Trykk på ▲ eller ▼ for å velge Wi-Fi Direct. Trykk på **OK**.
- **63** Trykk på ▲ eller ▼ for å velge Manuell. Trykk på **OK**.
- d Når Wi-Fi Direct på? vises, trykk på **a** for å godta. Trykk på **b** for å avbryte.
- 6 Når Annen nettverk I/F vil bli deaktivert. Vil du fortsette? AOK VAvbryt vises, trykk på **a** for å godta. Trykk på **b** for å avbryte.
- **6** Maskinen vil vise SSID-navnet og -passordet i 2 minutter. Gå til innstillingersiden for det trådløse nettverket på den mobile enheten og tast inn SSID-navnet og -passordet.
- $\binom{7}{7}$  Hvis den mobile enheten din kobler til uten problemer, viser maskinen Tilkoblet. Du har fullført oppsettet av Wi-Fi Direct-nettverk. For informasjon om utskrift fra den mobile enheten din, kan du laste ned Brukerguide for mobil utskrift og skanning for Brother iPrint&Scan eller AirPrint-guide fra Brother Solutions Center [\(http://solutions.brother.com/\).](http://solutions.brother.com/) Dersom tilkoblingen mislyktes, se [Feilsøking](#page-25-3) >> side 23.

a Trykk på **Menu**.

### <span id="page-13-0"></span>**Konfigurere nettverket ditt med Wi-Fi Direct for MFC-8710DW og MFC-8910DW <sup>2</sup>**

Wi-Fi Direct-nettverksinnstillingene er konfigurert fra kontrollpanelet på maskinen.

#### <span id="page-13-2"></span><span id="page-13-1"></span>**Ettrykks-konfigurasjon med Wi-Fi Direct <sup>2</sup>**

Dersom den mobile enheten din støtter Wi-Fi Direct, kan du konfigurere et Wi-Fi Direct-nettverk ved å følge disse anvisningene.

- **2** Trykk på ▲ eller ▼ for å velge Nettverk. Trykk på **OK**.
- **3** Trykk på ▲ eller ▼ for å velge Wi-Fi Direct. Trykk på **OK**.
- **4** Trykk på ▲ eller ▼ for å velge Trykknapp. Trykk på **OK**.
- e Når Wi-Fi Direct på? vises, trykk på **a** eller **b** for å velge På, og trykk deretter på **OK**. For å avbryte, trykk på **a** eller **b** for å velge Av, og trykk deretter på **OK**.
- f Når Annen nettverk I/F vil bli deaktivert. Vil du fortsette? vises, trykk på **1** for å godta.

Trykk på **2** for å avbryte.

- **7** Aktiver Wi-Fi Direct på den mobile enheten din (se den mobile enhetens brukerhåndbok for anvisninger) når Aktiver Wi-Fi Direct på annen enhet. vises. Trykk på **OK** på maskinen din. Dette vil starte Wi-Fi Direct-oppsettet. Trykk på **Clear** for å avbryte.
- 8 Gjør ett av følgende:
	- Når Brother-maskinen din er gruppeeieren (Group Owner, G/O), vil den mobile enheten din prøve å koble direkte til maskinen.
	- Når Brother-maskinen din ikke er gruppeeieren (Group Owner, G/O), vil maskinen vise tilgjengelige enhetsnavn for å konfigurere et Wi-Fi Direct-nettverk med. Velg den mobile enheten som du vil koble til og trykk på **OK**. Du kan søke på nytt for tilgjengelige enheter ved å trykke på Søk på nytt.
- **9)** Hvis den mobile enheten din kobler til uten problemer, viser maskinen  $\text{Tilkoblet.}$ Du har fullført oppsettet av Wi-Fi Direct-nettverk. For informasjon om utskrift fra den mobile enheten din eller skanning til den mobile enheten, kan du laste ned Brukerguide for mobil utskrift og skanning for Brother iPrint&Scan eller AirPrint-guide fra Brother Solutions Center [\(http://solutions.brother.com/\).](http://solutions.brother.com/)

Dersom tilkoblingen mislyktes, se [Feilsøking](#page-25-3) >> side 23.

### <span id="page-14-1"></span><span id="page-14-0"></span>**Konfigurering med ett trykk ved hjelp av WPS (Wi-Fi Protected Setup) <sup>2</sup>**

Dersom den mobile enheten din støtter WPS (PBC; Push Button Configuration (Trykknapp)), kan du konfigurere et Wi-Fi Direct-nettverk ved å følge disse anvisningene.

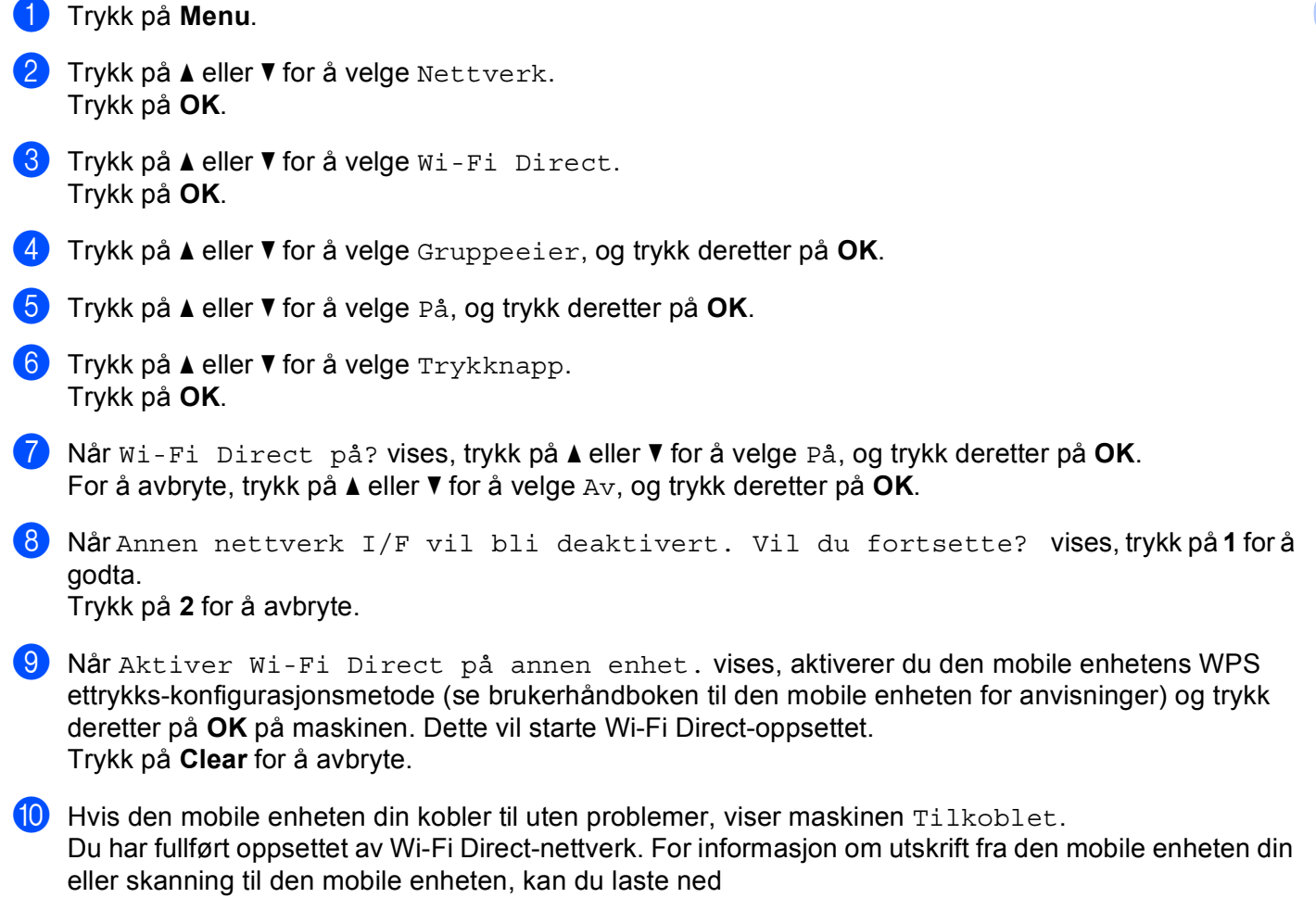

Brukerguide for mobil utskrift og skanning for Brother iPrint&Scan eller AirPrint-guide fra Brother Solutions Center [\(http://solutions.brother.com/\).](http://solutions.brother.com/)

Dersom tilkoblingen mislyktes, se [Feilsøking](#page-25-3) >> side 23.

#### <span id="page-15-1"></span><span id="page-15-0"></span>**Konfigurering med PIN-metode til Wi-Fi Direct <sup>2</sup>**

Dersom den mobile enheten din støtter PIN-metoden til Wi-Fi Direct, kan du konfigurere et Wi-Fi Directnettverk ved å følge disse anvisningene.

<span id="page-15-2"></span>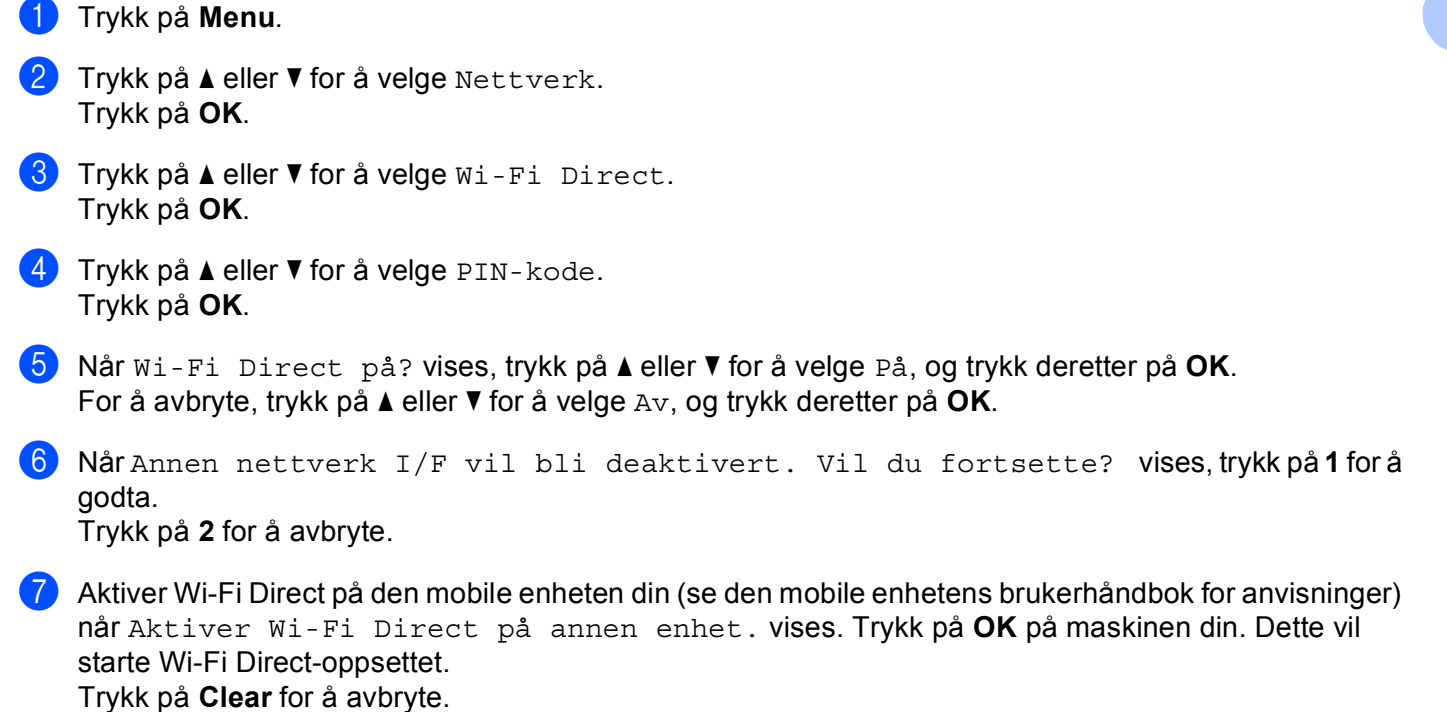

8 Gjør ett av følgende:

 Når Brother-maskinen din er gruppeeieren (Group Owner, G/O), vil maskinen vente på en tilkoblingsforespørsel fra den mobile enheten. Når Angi PIN-kode vises, tast inn PIN-koden som vises på den mobile enheten til maskinen. Trykk på **OK**. Følg anvisningene og gå til trinn **@**.

Dersom PIN-koden vises på Brother-maskinen din, tast inn PIN-koden til den mobile enheten din.

■ Når Brother-maskinen din ikke er gruppeeieren (Group Owner, G/O), vil maskinen vise tilgjengelige enhetsnavn for å konfigurere et Wi-Fi Direct-nettverk med. Velg en mobil enheten som du vil koble til og trykk på **OK**. Du kan søke på nytt for tilgjengelige enheter ved å trykke på Søk på nytt. Gå til tr[i](#page-16-1)nn $\boldsymbol{\Theta}$ .

**2**

<span id="page-16-1"></span>**9** Gjør ett av følgende:

- Trykk på **1** for å velge 1 . Vis PIN-kode for å vise PIN-koden på maskinen og tast inn PIN-koden til den mobile enheten din. Følg anvisningene og gå deretter til trinn  $\circled{n}$ .
- Trykk på 2 for å velge 2. Angi PIN-kode for å taste inn en PIN-kode som vises av den mobile enheten til maskinen og trykk deretter på OK. Følg anvisningene og gå deretter til trinn **@**.

Dersom den mobile enheten ikke viser en PIN-kode, trykker du **Stop/Exit** på Brother-maskinen. Gå tilb[a](#page-15-2)ke til trinn  $\bigcirc$  og prøv igjen.

<span id="page-16-0"></span><sup>10</sup> Hvis den mobile enheten din kobler til uten problemer, viser maskinen Tilkoblet. Du har fullført oppsettet av Wi-Fi Direct-nettverk. For informasjon om utskrift fra den mobile enheten din eller skanning til den mobile enheten, kan du laste ned Brukerguide for mobil utskrift og skanning for Brother iPrint&Scan eller AirPrint-guide fra Brother Solutions Center [\(http://solutions.brother.com/\).](http://solutions.brother.com/) Dersom tilkoblingen mislyktes, se [Feilsøking](#page-25-3) >> side 23.

### <span id="page-17-1"></span><span id="page-17-0"></span>**Konfigurering med PIN-metoden til WPS (Wi-Fi Protected Setup) <sup>2</sup>**

Dersom den mobile enheten din støtter PIN-metoden til WPS (Wi-Fi Protected Setup), kan du konfigurere et Wi-Fi Direct-nettverk ved å følge disse anvisningene.

**and Trykk på Menu. 2** Trykk på ▲ eller ▼ for å velge Nettverk. Trykk på **OK**. **3** Trykk på ▲ eller ▼ for å velge Wi-Fi Direct. Trykk på **OK**. d Trykk på **a** eller **b** for å velge Gruppeeier, og trykk deretter på **OK**. **b** Trykk på ▲ eller ▼ for å velge På, og trykk deretter på OK. **6** Trykk på ▲ eller ▼ for å velge PIN-kode. Trykk på **OK**. g Når Wi-Fi Direct på? vises, trykk på **a** eller **b** for å velge På, og trykk deretter på **OK**. For å avbryte, trykk på **a** eller **b** for å velge Av, og trykk deretter på **OK**. 8 Når Annen nettverk I/F vil bli deaktivert. Vil du fortsette? vises, trykk på 1 for å godta. Trykk på **2** for å avbryte. <sup>9</sup> Når Aktiver Wi-Fi Direct på annen enhet. vises, aktiverer du den mobile enhetens WPS PIN-konfigurasjonsmetode (se brukerhåndboken til den mobile enheten for anvisninger) og trykk deretter på **OK** på maskinen. Dette vil starte Wi-Fi Direct-oppsettet. Trykk på **Clear** for å avbryte.  $\Box$  Maskinen vil vente på en tilkoblingsforespørsel fra den mobile enheten din. Når Angi PIN-kode vises, tast inn PIN-koden som vises på den mobile enheten til maskinen. Trykk på **OK**. Hvis den mobile enheten din kobler til uten problemer, viser maskinen Tilkoblet. Du har fullført oppsettet av Wi-Fi Direct-nettverk. For informasjon om utskrift fra den mobile enheten din eller skanning til den mobile enheten, kan du laste ned Brukerguide for mobil utskrift og skanning for Brother iPrint&Scan eller AirPrint-guide fra Brother Solutions Center [\(http://solutions.brother.com/\).](http://solutions.brother.com/) Dersom tilkoblingen mislyktes, se [Feilsøking](#page-25-3) >> side 23.

### <span id="page-18-1"></span><span id="page-18-0"></span>**Manuell konfigurering for et Wi-Fi Direct-nettverk <sup>2</sup>**

Dersom den mobile enheten din ikke støtter Wi-Fi Direct eller WPS, må du konfigurere et Wi-Fi Directnettverk manuelt.

**and Trykk på Menu. 2** Trykk på ▲ eller ▼ for å velge Nettverk. Trykk på **OK**. **3** Trykk på ▲ eller ▼ for å velge Wi-Fi Direct. Trykk på **OK**. **4** Trykk på ▲ eller ▼ for å velge Manuell. Trykk på **OK**. e Når Wi-Fi Direct på? vises, trykk på **a** eller **b** for å velge På, og trykk deretter på **OK**. For å avbryte, trykk på **a** eller **b** for å velge Av, og trykk deretter på **OK**. f Når Annen nettverk I/F vil bli deaktivert. Vil du fortsette? vises, trykk på **1** for å godta. Trykk på **2** for å avbryte. **7** Maskinen vil vise SSID-navnet og -passordet i 2 minutter. Gå til innstillingersiden for det trådløse nettverket på den mobile enheten og tast inn SSID-navnet og -passordet.  $\langle 8 \rangle$  Hvis den mobile enheten din kobler til uten problemer, viser maskinen Tilkoblet. Du har fullført oppsettet av Wi-Fi Direct-nettverk. For informasjon om utskrift fra den mobile enheten din eller skanning til den mobile enheten, kan du laste ned

Brukerguide for mobil utskrift og skanning for Brother iPrint&Scan eller AirPrint-guide fra Brother Solutions Center [\(http://solutions.brother.com/\).](http://solutions.brother.com/)

Dersom tilkoblingen mislyktes, se [Feilsøking](#page-25-3) >> side 23.

**2**

## <span id="page-19-0"></span>**Konfigurere nettverket ditt med Wi-Fi Direct for MFC-8950DW(T) <sup>2</sup>**

Wi-Fi Direct-nettverksinnstillingene er konfigurert fra kontrollpanelet på maskinen.

#### <span id="page-19-2"></span><span id="page-19-1"></span>**Ettrykks-konfigurasjon med Wi-Fi Direct <sup>2</sup>**

Dersom den mobile enheten din støtter Wi-Fi Direct, kan du konfigurere et Wi-Fi Direct-nettverk ved å følge disse anvisningene.

- Trykk på Meny.
- **2** Trykk på  $\blacktriangle$  eller  $\blacktriangledown$  for å velge Nettverk.
- **3** Trykk på  $\triangle$  eller  $\blacktriangledown$  for å velge  $W$ i-Fi Direct.
- 4) Trykk på  $\blacktriangle$  eller  $\blacktriangledown$  for å velge Trykknapp.
- 6 Når Wi-Fi Direct på? vises, trykk på På for å godta. Trykk på Av for å avbryte.
- 6 Når Annen nettverk-I/F vil bli deaktivert. Vil du fortsette? vises, trykk på OK for å godta.

Trykk på Avbryt for å avbryte.

**(7)** Aktiver Wi-Fi Direct på den mobile enheten din (se den mobile enhetens brukerhåndbok for anvisninger) når Aktiver Wi-Fi Direct på den andre enheten. Trykk deretter på OK. vises. Trykk på OK på maskinen din. Dette vil starte Wi-Fi Direct-oppsettet. Trykk på **Stop/Exit** for å avbryte.

- Når Brother-maskinen din er gruppeeieren (Group Owner, G/O), vil den mobile enheten din prøve å koble direkte til maskinen.
- Når Brother-maskinen din ikke er gruppeeieren (Group Owner, G/O), vil maskinen vise tilgjengelige enhetsnavn for å konfigurere et Wi-Fi Direct-nettverk med. Velg den mobile enheten som du vil koble til og trykk på OK. Du kan søke på nytt for tilgjengelige enheter ved å trykke på Søk på nytt.

<sup>9</sup> Hvis den mobile enheten din kobler til uten problemer, viser maskinen Tilkoblet. Du har fullført oppsettet av Wi-Fi Direct-nettverk. For informasjon om utskrift fra den mobile enheten din eller skanning til den mobile enheten, kan du laste ned Brukerguide for mobil utskrift og skanning for Brother iPrint&Scan eller AirPrint-guide fra Brother Solutions Center [\(http://solutions.brother.com/\).](http://solutions.brother.com/) Dersom tilkoblingen mislyktes, se [Feilsøking](#page-25-3) >> side 23.

<sup>8</sup> Gjør ett av følgende:

### <span id="page-20-1"></span><span id="page-20-0"></span>**Konfigurering med ett trykk ved hjelp av WPS (Wi-Fi Protected Setup) <sup>2</sup>**

Dersom den mobile enheten din støtter WPS (PBC; Push Button Configuration (Trykknapp)), kan du konfigurere et Wi-Fi Direct-nettverk ved å følge disse anvisningene.

- **1** Trykk på Meny.
- **2** Trykk på  $\triangle$  eller  $\blacktriangledown$  for å velge Nettverk.
- $3$  Trykk på  $\triangle$  eller  $\nabla$  for å velge Wi-Fi Direct.
- **4)** Trykk på  $\blacktriangle$  eller  $\blacktriangledown$  for å velge Gruppeeier, og trykk deretter på På.
- **5** Trykk på  $\triangle$  eller  $\triangledown$  for å velge Trykknapp.
- 6 Når Wi-Fi Direct på? vises, trykk på På for å godta. Trykk på Av for å avbryte.
- g Når Annen nettverk-I/F vil bli deaktivert. Vil du fortsette? vises, trykk på OK for å godta.

Trykk på Avbryt for å avbryte.

8 Når Aktiver Wi-Fi Direct på den andre enheten. Trykk deretter på OK. vises, aktiverer du den mobile enhetens WPS ettrykks-konfigurasjonsmetode (se brukerhåndboken til den mobile enheten for anvisninger) og trykk deretter på OK på maskinen. Dette vil starte Wi-Fi Directoppsettet.

Trykk på **Stop/Exit** for å avbryte.

**9** Hvis den mobile enheten din kobler til uten problemer, viser maskinen Tilkoblet. Du har fullført oppsettet av Wi-Fi Direct-nettverk. For informasjon om utskrift fra den mobile enheten din eller skanning til den mobile enheten, kan du laste ned Brukerguide for mobil utskrift og skanning for Brother iPrint&Scan eller AirPrint-guide fra Brother Solutions Center [\(http://solutions.brother.com/\).](http://solutions.brother.com/) Dersom tilkoblingen mislyktes, se [Feilsøking](#page-25-3) >> side 23.

### <span id="page-21-1"></span><span id="page-21-0"></span>**Konfigurering med PIN-metode til Wi-Fi Direct <sup>2</sup>**

Dersom den mobile enheten din støtter PIN-metoden til Wi-Fi Direct, kan du konfigurere et Wi-Fi Directnettverk ved å følge disse anvisningene.

- **a** Trykk på Meny.
- **2** Trykk på  $\triangle$  eller  $\blacktriangledown$  for å velge Nettverk.
- **3** Trykk på  $\triangle$  eller  $\triangledown$  for å velge Wi-Fi Direct.
- <span id="page-21-2"></span>**4** Trykk på  $\triangle$  eller  $\nabla$  for å velge PIN-kode.
- **b** Når Wi-Fi Direct på? vises, trykk på På for å godta. Trykk på Av for å avbryte.
- $6$ ) Når Annen nettverk-I/F vil bli deaktivert. Vil du fortsette? vises, trykk på OK for å godta. Trykk på Avbryt for å avbryte.
- **7** Aktiver Wi-Fi Direct på den mobile enheten din (se den mobile enhetens brukerhåndbok for anvisninger) når Aktiver Wi-Fi Direct på den andre enheten. Trykk deretter på OK. vises. Trykk på OK på maskinen din. Dette vil starte Wi-Fi Direct-oppsettet. Trykk på **Stop/Exit** for å avbryte.

8 Gjør ett av følgende:

 Når Brother-maskinen din er gruppeeieren (Group Owner, G/O), vil maskinen vente på en tilkoblingsforespørsel fra den mobile enheten. Når PIN-kode vises, tast inn PIN-koden som vises på den mobile enheten til maskinen. Trykk på OK. Følg anvisningene og gå til trinn  $\mathbf{\Phi}$ .

Dersom PIN-koden vises på Brother-maskinen din, tast inn PIN-koden til den mobile enheten din.

■ Når Brother-maskinen din ikke er gruppeeieren (Group Owner, G/O), vil maskinen vise tilgjengelige enhetsnavn for å konfigurere et Wi-Fi Direct-nettverk med. Velg en mobil enheten som du vil koble til og trykk på OK. Du kan søke på nytt for tilgjengelige enheter ved å trykke på Søk på nytt. Gå til tr[i](#page-22-1)nn  $\mathbf{\Theta}$ .

#### <span id="page-22-1"></span>**9** Gjør ett av følgende:

- Trykk på Vis PIN- kode for å vise PIN-koden på maskinen og tast inn PIN-koden til den mobile enheten din. Følg anvisningene og gå deretter til trinn  $\mathbf{\odot}$ .
- $\blacksquare$  Trykk på Oppgi PIN- kode for å taste inn en PIN-kode som vises av den mobile enheten til maskinen og trykk deretter på OK. Følg anvisningene og gå deretter til trinn  $\circled{n}$ .

Dersom den mobile enheten ikke viser en PIN-kode, trykker du **D** på Brother-maskinen. Gå tilbake til trinn  $\bullet$  og prøv igjen.

<span id="page-22-0"></span>10 Hvis den mobile enheten din kobler til uten problemer, viser maskinen Tilkoblet. Du har fullført oppsettet av Wi-Fi Direct-nettverk. For informasjon om utskrift fra den mobile enheten din eller skanning til den mobile enheten, kan du laste ned Brukerguide for mobil utskrift og skanning for Brother iPrint&Scan eller AirPrint-guide fra Brother Solutions Center [\(http://solutions.brother.com/\).](http://solutions.brother.com/) Dersom tilkoblingen mislyktes, se [Feilsøking](#page-25-3) >> side 23.

### <span id="page-23-1"></span><span id="page-23-0"></span>**Konfigurering med PIN-metoden til WPS (Wi-Fi Protected Setup) <sup>2</sup>**

Dersom den mobile enheten din støtter PIN-metoden til WPS (Wi-Fi Protected Setup), kan du konfigurere et Wi-Fi Direct-nettverk ved å følge disse anvisningene.

- **a** Trykk på Meny.
- **2** Trykk på  $\triangle$  eller  $\blacktriangledown$  for å velge Nettverk.
- $3$  Trykk på  $\triangle$  eller  $\nabla$  for å velge Wi-Fi Direct.
- **4)** Trykk på  $\blacktriangle$  eller  $\blacktriangledown$  for å velge Gruppeeier, og trykk deretter på På.
- **b** Trykk på  $\triangle$  eller  $\nabla$  for å velge PIN-kode.
- 6 Når Wi-Fi Direct på? vises, trykk på På for å godta. Trykk på Av for å avbryte.
- g Når Annen nettverk-I/F vil bli deaktivert. Vil du fortsette? vises, trykk på OK for å godta.

Trykk på Avbryt for å avbryte.

- 8 Når Aktiver Wi-Fi Direct på den andre enheten. Trykk deretter på OK. vises, aktiverer du den mobile enhetens WPS PIN-konfigurasjonsmetode (se brukerhåndboken til den mobile enheten for anvisninger) og trykk deretter på OK på maskinen. Dette vil starte Wi-Fi Direct-oppsettet. Trykk på **Stop/Exit** for å avbryte.
- **i Maskinen vil vente på en tilkoblingsforespørsel fra den mobile enheten din. Når PIN-kode vises, tast** inn PIN-koden som vises på den mobile enheten til maskinen. Trykk på OK.
- $\Box$  Hvis den mobile enheten din kobler til uten problemer, viser maskinen  $\text{Tilkoblet.}$ Du har fullført oppsettet av Wi-Fi Direct-nettverk. For informasjon om utskrift fra den mobile enheten din eller skanning til den mobile enheten, kan du laste ned Brukerguide for mobil utskrift og skanning for Brother iPrint&Scan eller AirPrint-guide fra Brother Solutions Center [\(http://solutions.brother.com/\).](http://solutions.brother.com/) Dersom tilkoblingen mislyktes, se [Feilsøking](#page-25-3) >> side 23.

### <span id="page-24-1"></span><span id="page-24-0"></span>**Manuell konfigurering for et Wi-Fi Direct-nettverk <sup>2</sup>**

Dersom den mobile enheten din ikke støtter Wi-Fi Direct eller WPS, må du konfigurere et Wi-Fi Directnettverk manuelt.

**1** Trykk på Meny. **2** Trykk på  $\triangle$  eller  $\blacktriangledown$  for å velge Nettverk. **3** Trykk på  $\triangle$  eller  $\blacktriangledown$  for å velge Wi-Fi Direct. 4) Trykk på  $\triangle$  eller  $\nabla$  for å velge Manuell. 6 Når Wi-Fi Direct på? vises, trykk på På for å godta. Trykk på Av for å avbryte. 6 Når Annen nettverk-I/F vil bli deaktivert. Vil du fortsette? vises, trykk på OK for å godta. Trykk på Avbryt for å avbryte. **7** Maskinen vil vise SSID-navnet og -passordet i 2 minutter. Gå til innstillingersiden for det trådløse nettverket på den mobile enheten og tast inn SSID-navnet og -passordet.  $\vert 8 \rangle$  Hvis den mobile enheten din kobler til uten problemer, viser maskinen Tilkoblet. Du har fullført oppsettet av Wi-Fi Direct-nettverk. For informasjon om utskrift fra den mobile enheten din eller skanning til den mobile enheten, kan du laste ned Brukerguide for mobil utskrift og skanning for Brother iPrint&Scan eller AirPrint-guide fra Brother

Solutions Center [\(http://solutions.brother.com/\).](http://solutions.brother.com/) Dersom tilkoblingen mislyktes, se [Feilsøking](#page-25-3) >> side 23. <span id="page-25-3"></span><span id="page-25-0"></span>**Feilsøking <sup>3</sup>**

## <span id="page-25-1"></span>**Oversikt <sup>3</sup>**

**3**

Dette kapittelet forklarer hvordan du kan løse typiske nettverksproblemer som du kan møte når du bruker Brother-maskinen. Hvis du etter å ha lest kapittelet fortsatt ikke kan løse problemet, gå til Brother Solutions Center på: [\(http://solutions.brother.com/\)](http://solutions.brother.com/).

For mer informasjon, gå til Brother Solutions Center på [\(http://solutions.brother.com/\)](http://solutions.brother.com/) og klikk på Håndbøker på siden til din modell for å laste ned de andre brukerhåndbøkene.

#### <span id="page-25-2"></span>**Identifisere problemet ditt <sup>3</sup>**

Sørg for at følgende elementer er konfigurert før du leser dette kapitlet.

<span id="page-25-4"></span>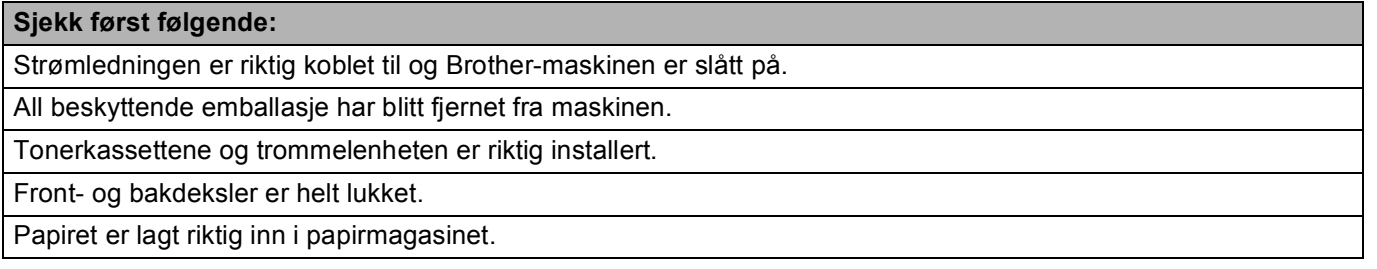

#### **Fra listene under velger du siden med løsningen på ditt problem <sup>3</sup>**

- Feilmeldinger når du bruker Wi-Fi Direct-kontrollpanelmenyen. Se [Feilmeldinger når du konfigurerer Wi-Fi Direct fra kontrollpanelmenyen](#page-26-0) **>>** side 24
- Jeg kan ikke fullføre oppsettet av Wi-Fi Direct-nettverksinnstillingen.

Se [Jeg kan ikke fullføre oppsettet av Wi-Fi Direct-nettverksinnstillingen.](#page-27-0) **>>** side 25

■ Jeg vil sjekke at nettverksenhetene mine fungerer riktig. Se [Jeg vil sjekke at nettverksenhetene mine fungerer riktig.](#page-28-0) **>>** side 26

### <span id="page-26-0"></span>**Feilmeldinger når du konfigurerer Wi-Fi Direct fra kontrollpanelmenyen**

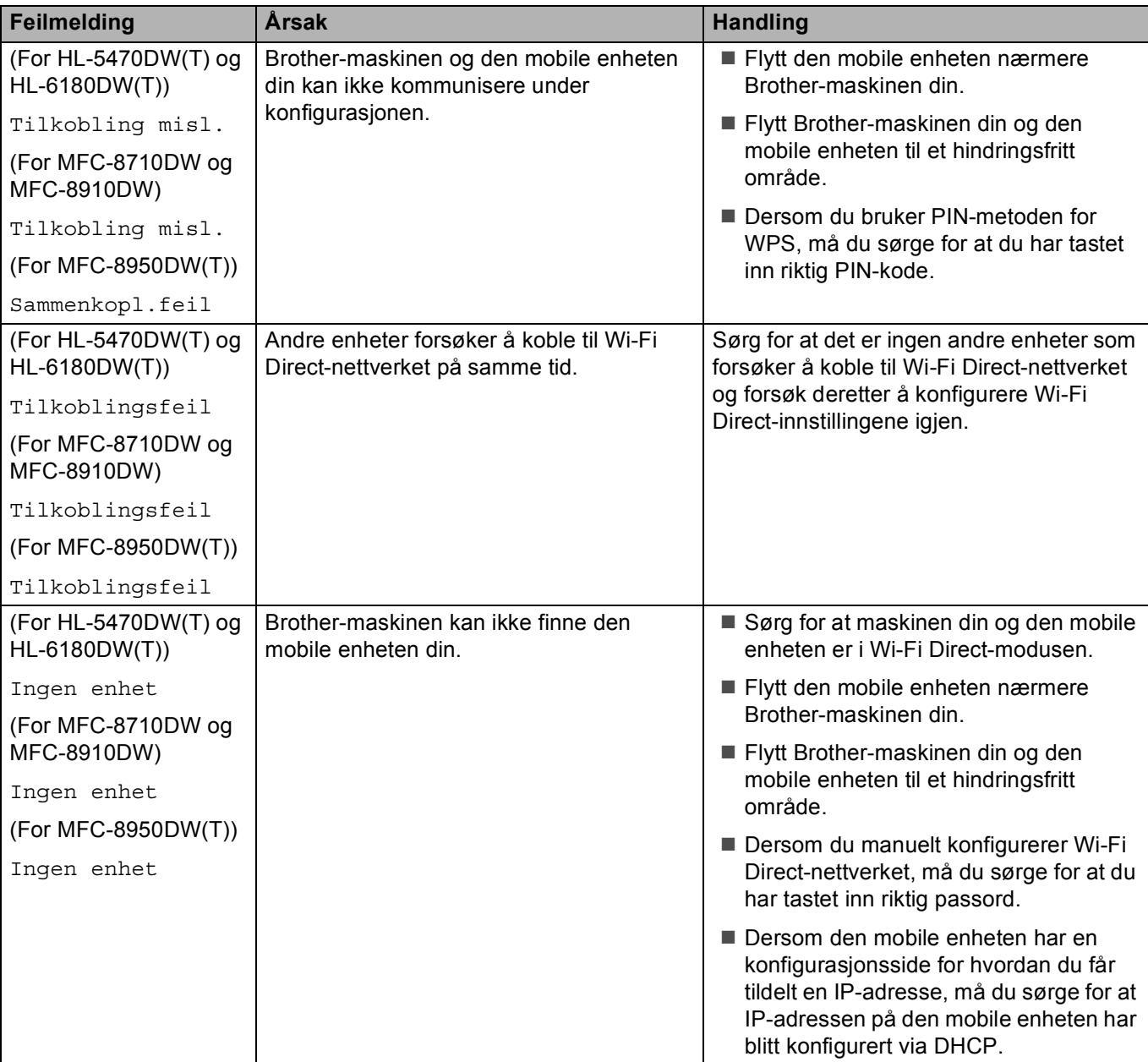

#### **Feilmeldinger når du konfigurerer Wi-Fi Direct fra kontrollpanelmenyen (fortsettelse)**

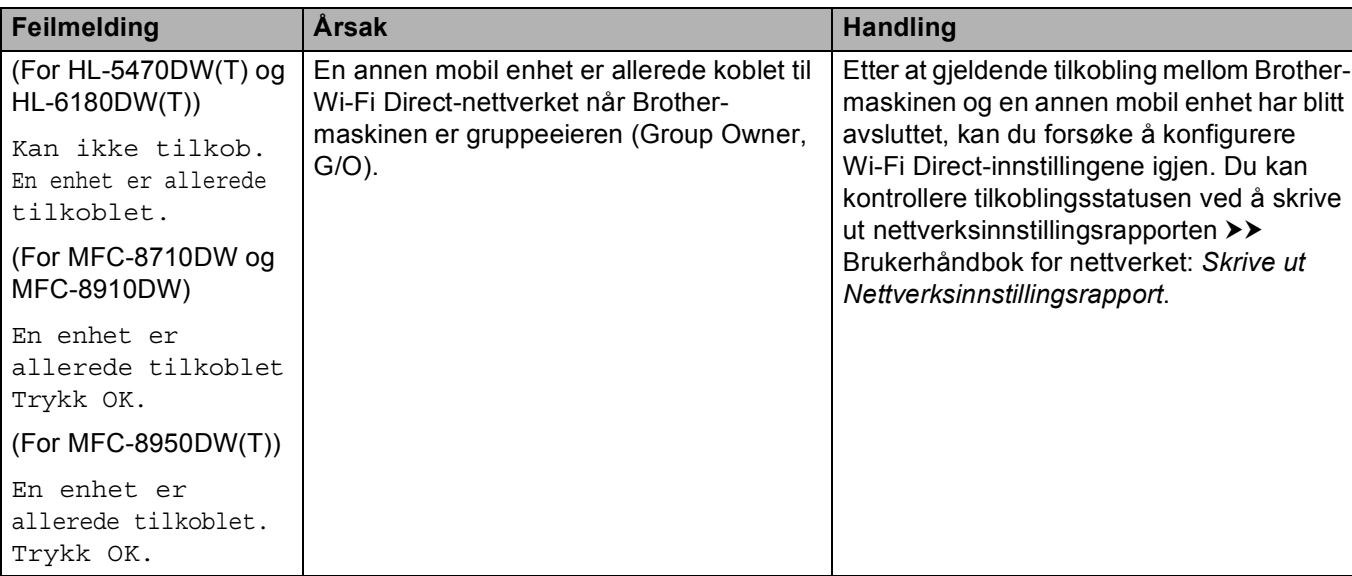

#### <span id="page-27-0"></span>**Jeg kan ikke fullføre oppsettet av Wi-Fi Direct-nettverksinnstillingen.**

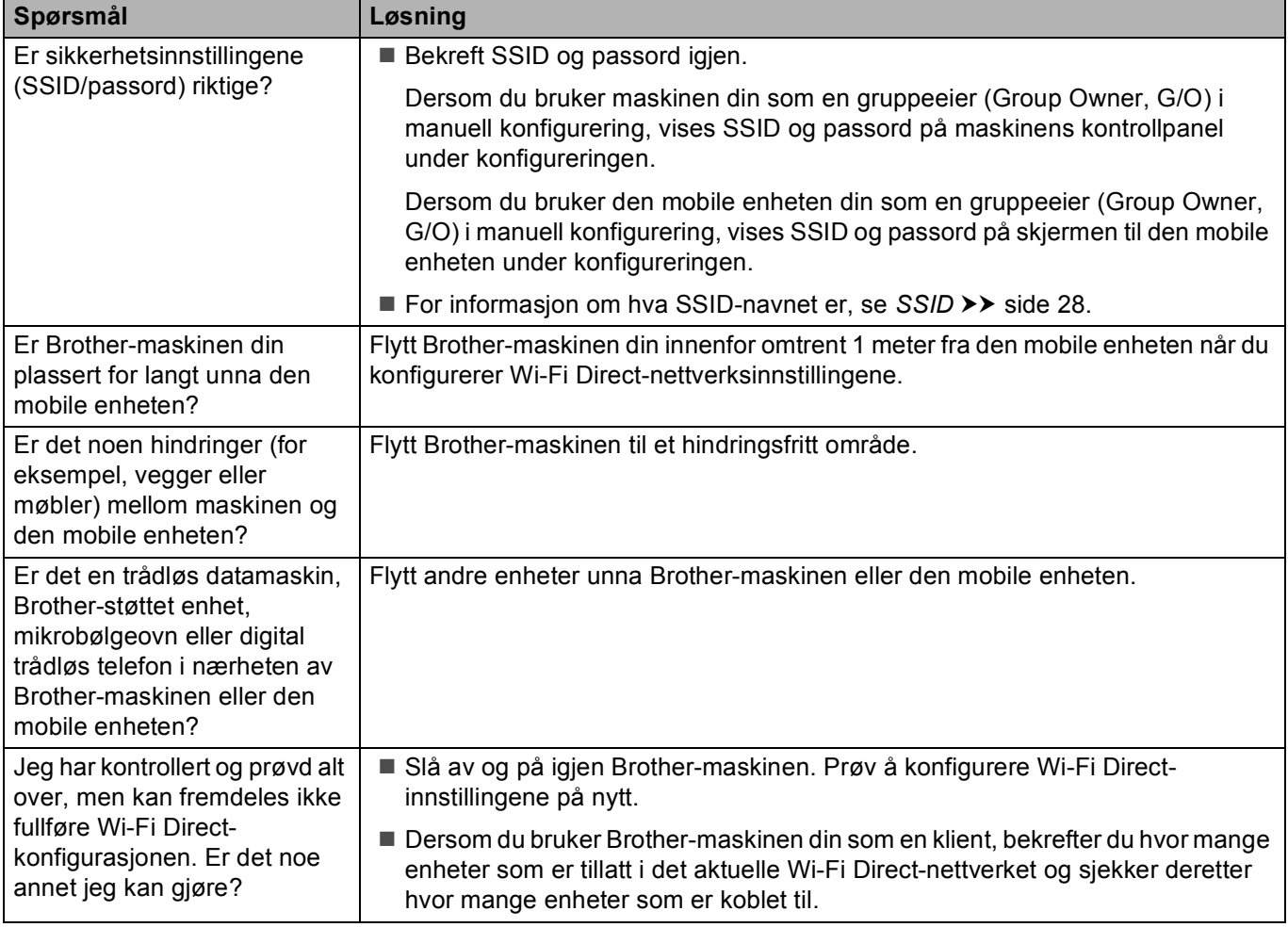

#### <span id="page-28-0"></span>**Jeg vil sjekke at nettverksenhetene mine fungerer riktig.**

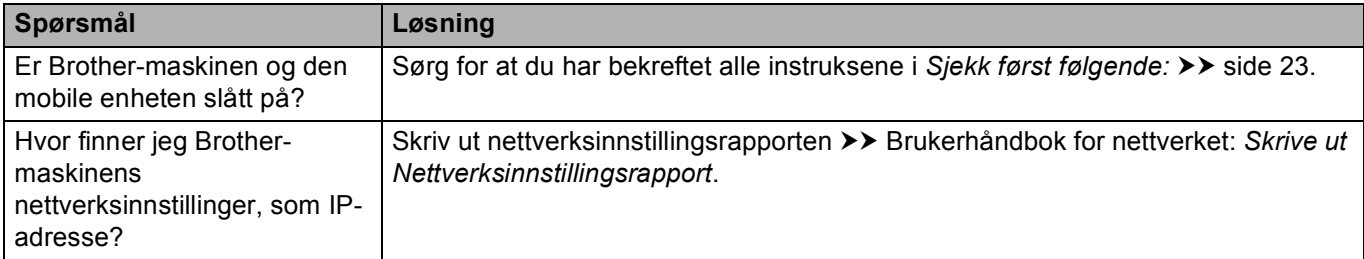

## <span id="page-29-1"></span><span id="page-29-0"></span>**Wi-Fi Direct-nettverksbegrep <sup>4</sup>**

### <span id="page-29-2"></span>**Gruppeeier (Group Owner, G/O) <sup>4</sup>**

Dersom du stiller inn gruppeeier til På, fungerer Brother-maskinen din som et tilgangspunkt når du konfigurerer et Wi-Fi Direct-nettverk. Gruppeeieren tilordner et SSID-navn, passord og IP-adresse for Wi-Fi Direct-nettverket. Standardinnstillingen er Av.

### <span id="page-29-3"></span>**Enhetsinformasjon <sup>4</sup>**

#### **Enhetsnavn <sup>4</sup>**

Du kan kontrollere enhetsnavnet på maskinen i Wi-Fi Direct-nettverksmiljøet. Enhetsnavnet vises som HL-xxxx\*\* eller MFC-xxxx\*\* (hvor xxxx er modellnavnet ditt og \*\* er tegnstrengen tilordnet av Brothermaskinen).

#### **SSID <sup>4</sup>**

Dette feltet viser gjeldende SSID-navn for Wi-Fi Direct-nettverket. Displayet viser opp til 32 tegn av SSIDnavnet.

#### **IP-adresse <sup>4</sup>**

I dette feltet vises den gjeldende IP-adressen til maskinen tilordnet av gruppeeieren.

#### <span id="page-29-4"></span>**Statusinformasjon <sup>4</sup>**

#### **Status <sup>4</sup>**

Dette feltet viser gjeldende Wi-Fi Direct-nettverksstatus. Når maskinen din er en gruppeeier, viser maskinen  $G/E$  aktiv  $(**)$  (hvor \*\* viser antall enheter). Når maskinen din er en klient, viser maskinen Klient aktiv. Dersom du ser Av, er maskinens Wi-Fi Direct-grensesnitt deaktivert.

#### **Signal <sup>4</sup>**

Dette feltet viser gjeldende Wi-Fi Direct-nettverkssignalstyrke.

#### **Kanal (For HL-5470DW(T) og HL-6180DW(T)) <sup>4</sup>**

Dette feltet viser gjeldende Wi-Fi Direct-nettverkskanal.

#### **Hastighet (For HL-5470DW(T) og HL-6180DW(T)) <sup>4</sup>**

Dette feltet viser gjeldende Wi-Fi Direct-nettverkshastighet.

### <span id="page-30-0"></span>**I/F aktiver <sup>4</sup>**

Dersom du vil bruke Wi-Fi Direct-nettverkstilkoblingen, still inn I/F-aktivert til På.

## <span id="page-30-1"></span>**Nettverkstermer og begreper <sup>4</sup>**

#### <span id="page-30-2"></span>**Nettverkstermer <sup>4</sup>**

#### WPA2-PSK

Aktiverer en Wi-Fi Protected Access Pre-shared key (WPA-PSK/WPA2-PSK), som lar den trådløse Brother-maskinen knytte seg til tilgangpunkter ved hjelp av TKIP for WPA-PSK eller AES for WPA-PSK og WPA2-PSK (WPA-Personal).

**AES** 

AES (Advanced Encryption Standard) gir sterkere databeskyttelse ved å bruke en symmetrisk nøkkelkryptering.

WPA2 med AES

<span id="page-30-3"></span>Bruker en Pre-Shared Key (PSK) som består av minst 8 tegn, opptil maksimalt 63 tegn.

■ SSID

Hvert trådløse nettverk har sitt eget unike nettverksnavn og omtales i teknisk sammenheng som SSID-en. SSID er en verdi på 32 byte eller mindre, og er tildelt til tilgangspunktet. Den trådløse nettverksenheten som du vil knytte til det trådløse nettverket må passe til tilgangspunktet. Tilgangspunkt og trådløse nettverksenheter sender regelmessig ut trådløse pakker (omtales som beacon-pakker) som har SSIDinformasjon. Når din trådløse nettverksenhet mottar et signal, kan du identifisere trådløse nettverk som er nære nok til at du kan koble til.

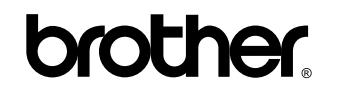

**Besøk oss på Internett <http://www.brother.com/>**

Disse maskinene er kun godkjent for bruk i landet hvor de er kjøpt. Lokale Brother-selskaper eller deres forhandlere vil kun gi støtte til maskiner som er kjøpt i deres eget land.